<span id="page-0-2"></span>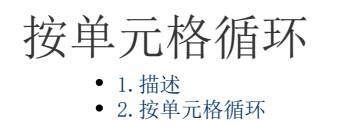

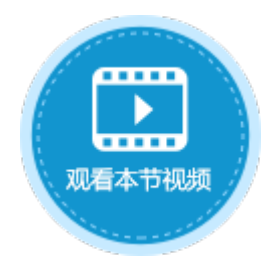

<span id="page-0-0"></span>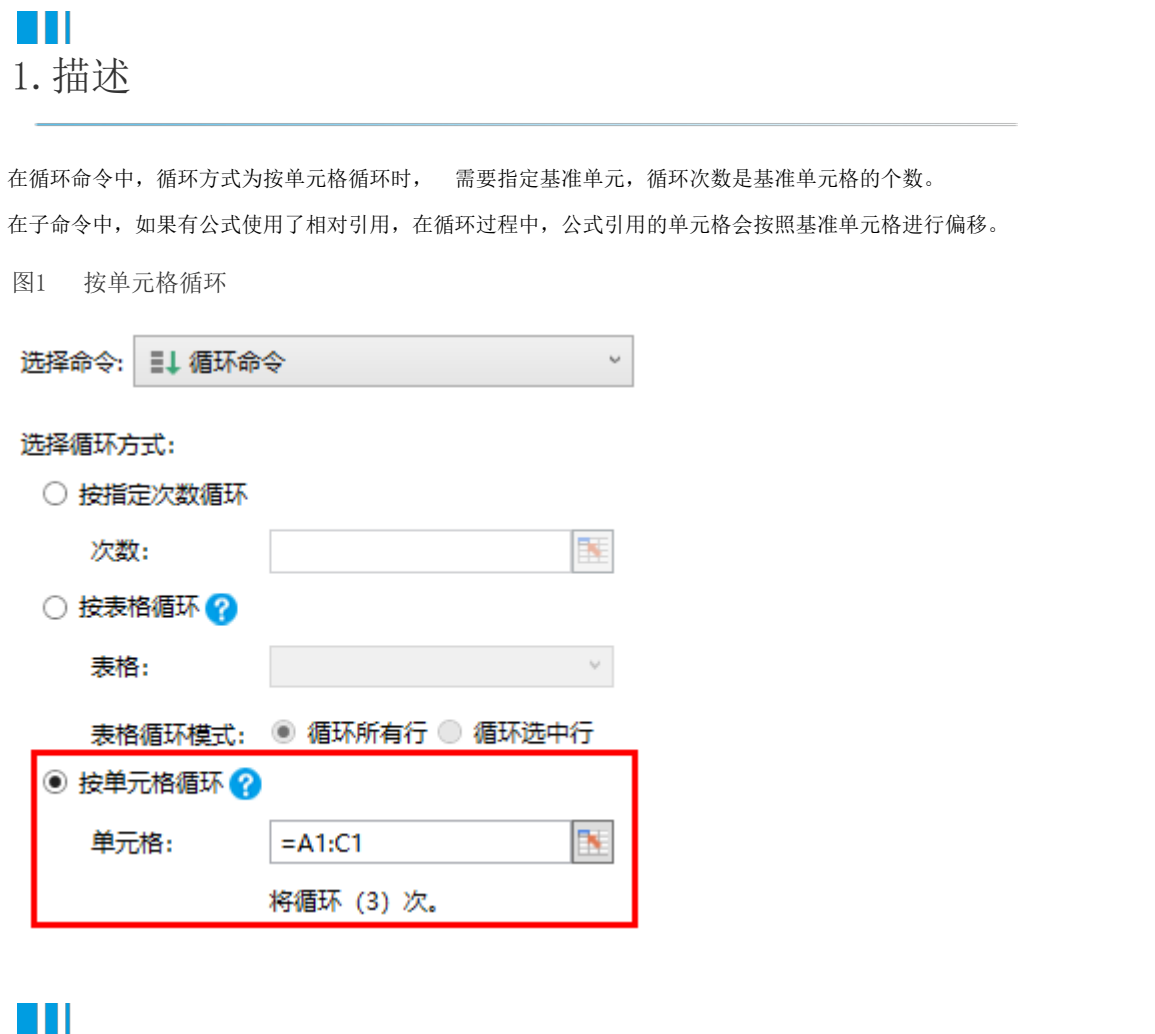

<span id="page-0-1"></span>2.按单元格循环

按单元格循环时, 有以下几种方式指定基准单元格:

- 由英文逗号分隔的单元格引用,如"A1,A2,A3";
- 单元格区域引用,如"A1:C1";
- 单元格以及单元格区域的混合引用, 如"A1,A2:A3";
- 由英文逗号分隔的单元格名称,如A1、A2、A3的单元格名称分别为a、b、c,则可以用"a,b,c"来指定基准单元格。

在按单元格循环时,如果子命令中有公式引用了某表格模板行中的单元格,请使用绝对引用。以免在循环过程中,因引用偏移导致无法获 得表格中选中行的值。

例如, 在订单列表页面的"循环"按钮中, 设置命令为"循环命令", 选择循环方式为"按单元格循环", 选择单元格为"A1:C1"后按En ter键,会在下方自动计算出单元格的个数,也就是要执行循环命令的次数。如下图所示。

图2 设置循环方式

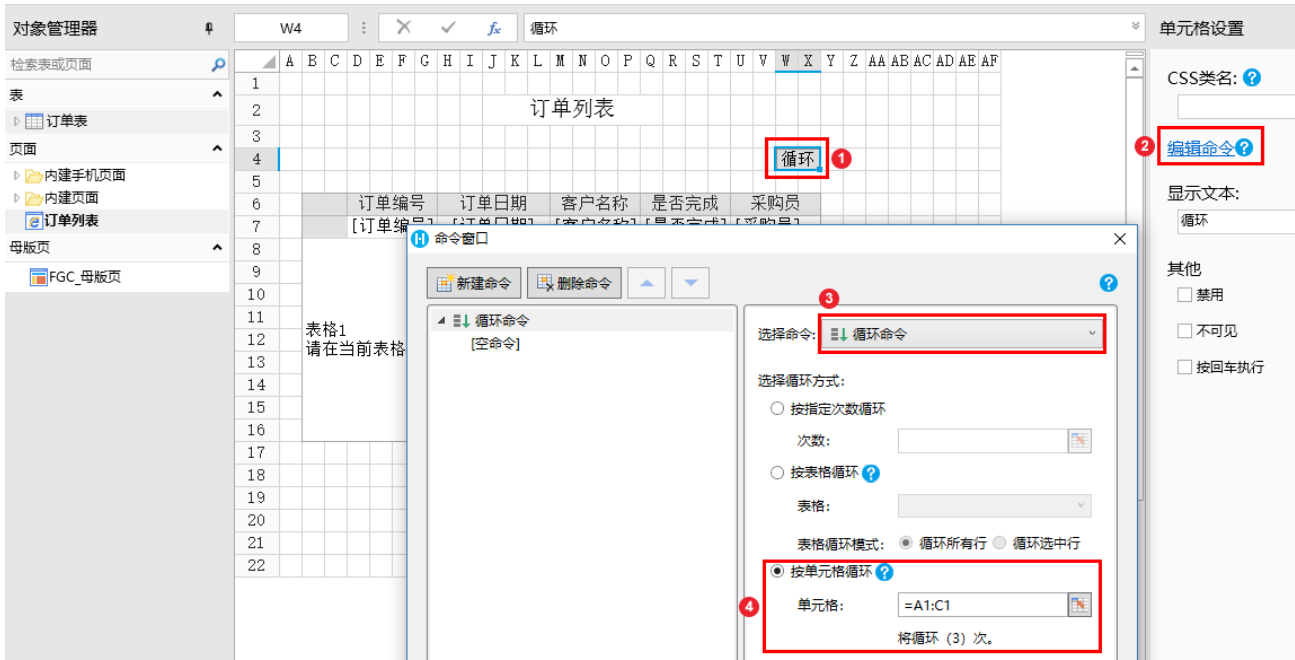

单击"空命令",设置循环的子命令为"数据表操作",类型为"添加",如下图所示,具体可参[见数据命令-数据表操作。](http://help.grapecity.com.cn/pages/viewpage.action?pageId=23594153)

图3 设置循环子命令

## 16 命令窗口

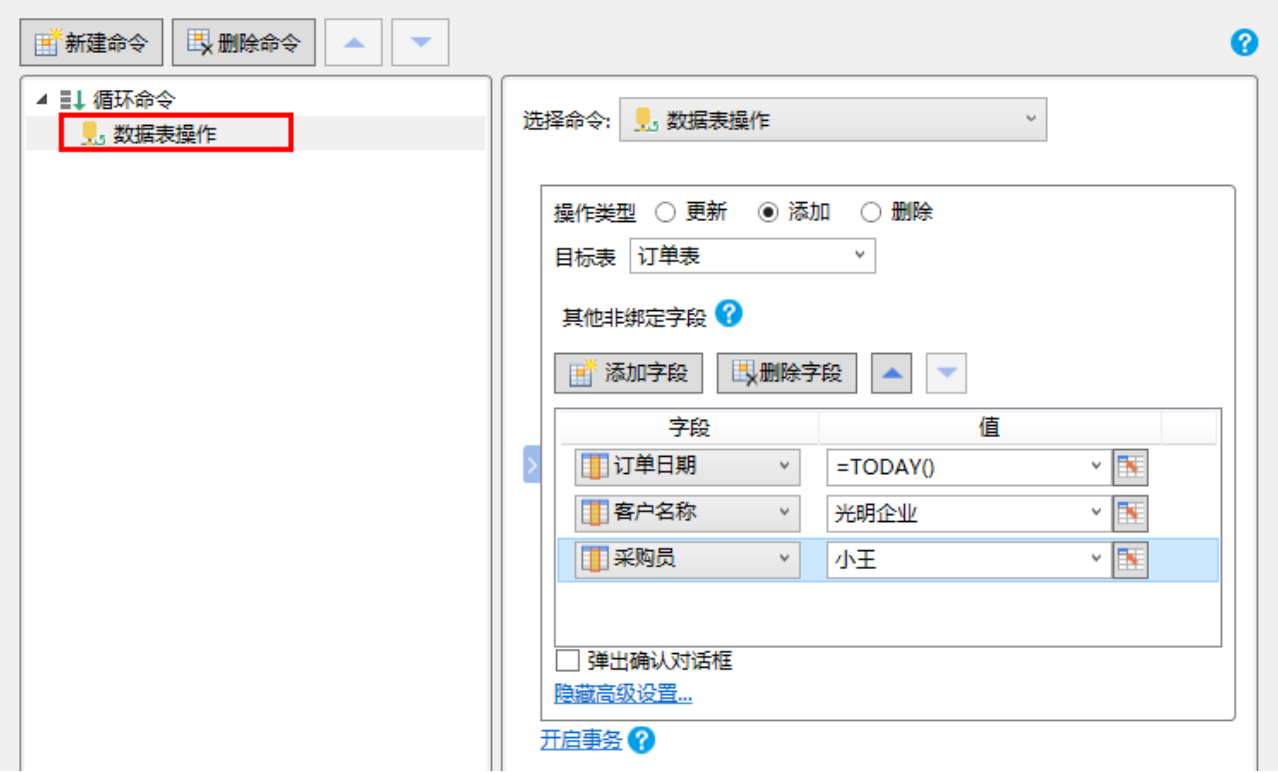

 $\times$ 

运行后,单击订单列表页面的"循环"按钮,您可以看到在表格下方新增了3条记录,也就是将数据表操作命令循环执行了3次。

图4 运行结果

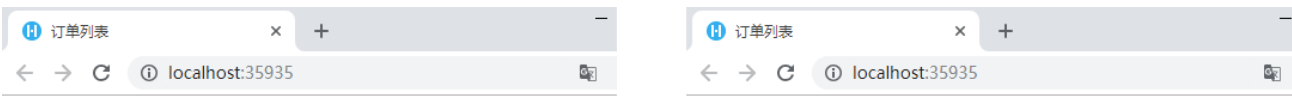

## 订单列表

## **循环**

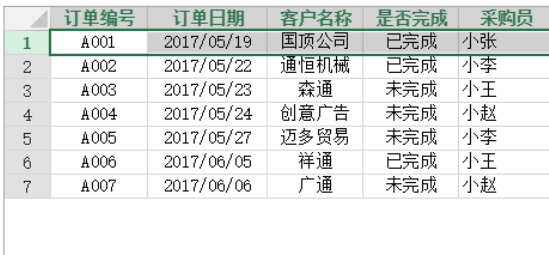

## [回到顶部](#page-0-2)

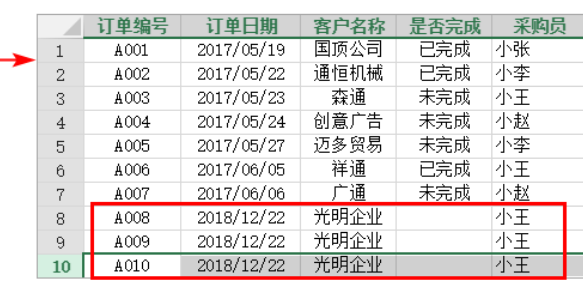

订单列表

循环